#### **SETTING UP A WI-FI CONNECTION IN THE LIBRARY OF PARLIAMENT – WINDOWS 7**

To connect your device to **ogyk-auth** Wireless Network, please follow the instructions of the step-by-step guide below.

## Step 1

- Please enable Wi-Fi connections on your device.
- At the bottom-right corner of the screen, you will find the "Network" icon.

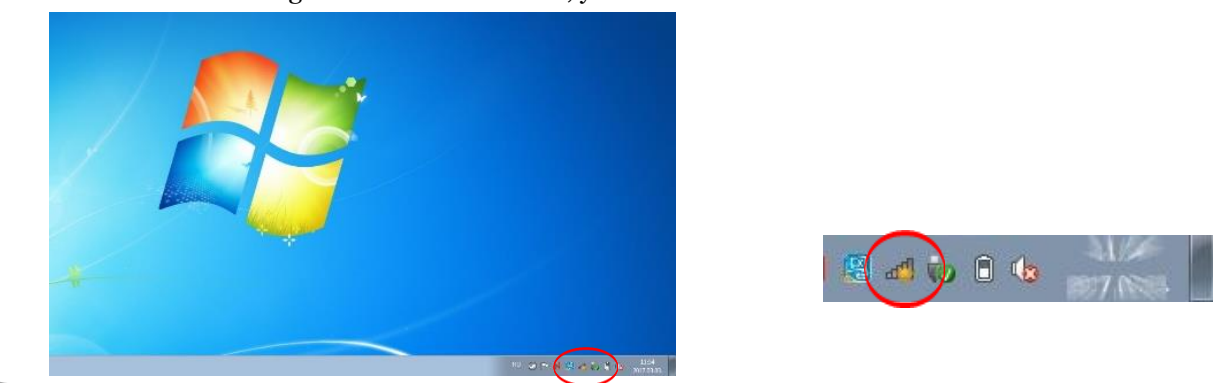

## Step 2

Right-click on the Network icon, then open Network and Sharing Centre.

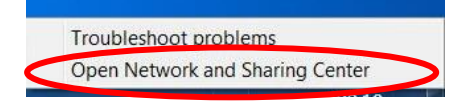

## Step 3

Please set up a new Wi-Fi network as follows:

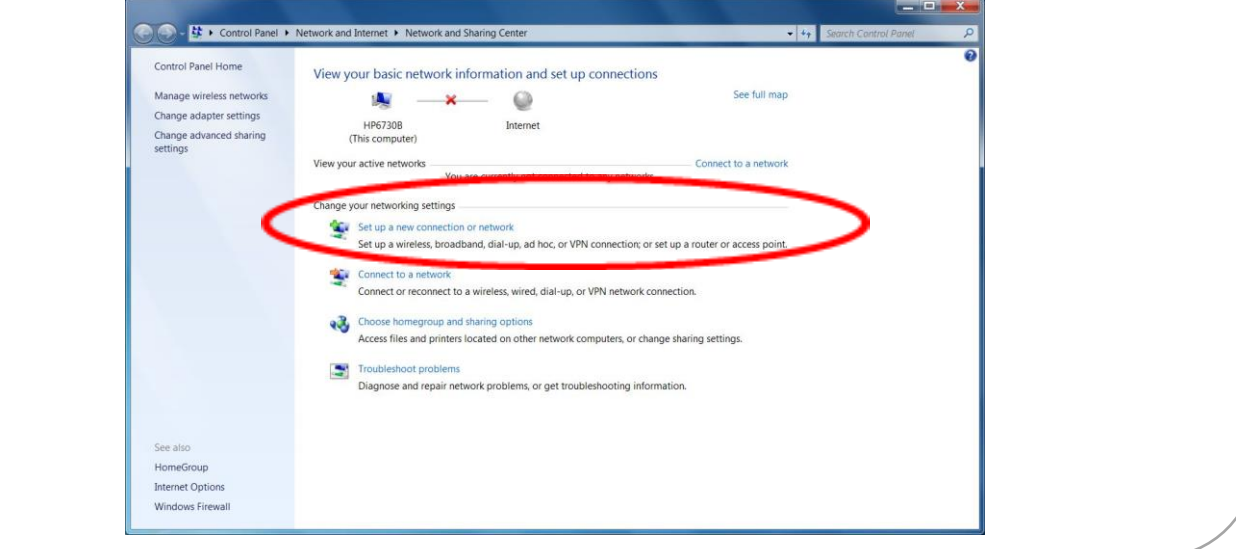

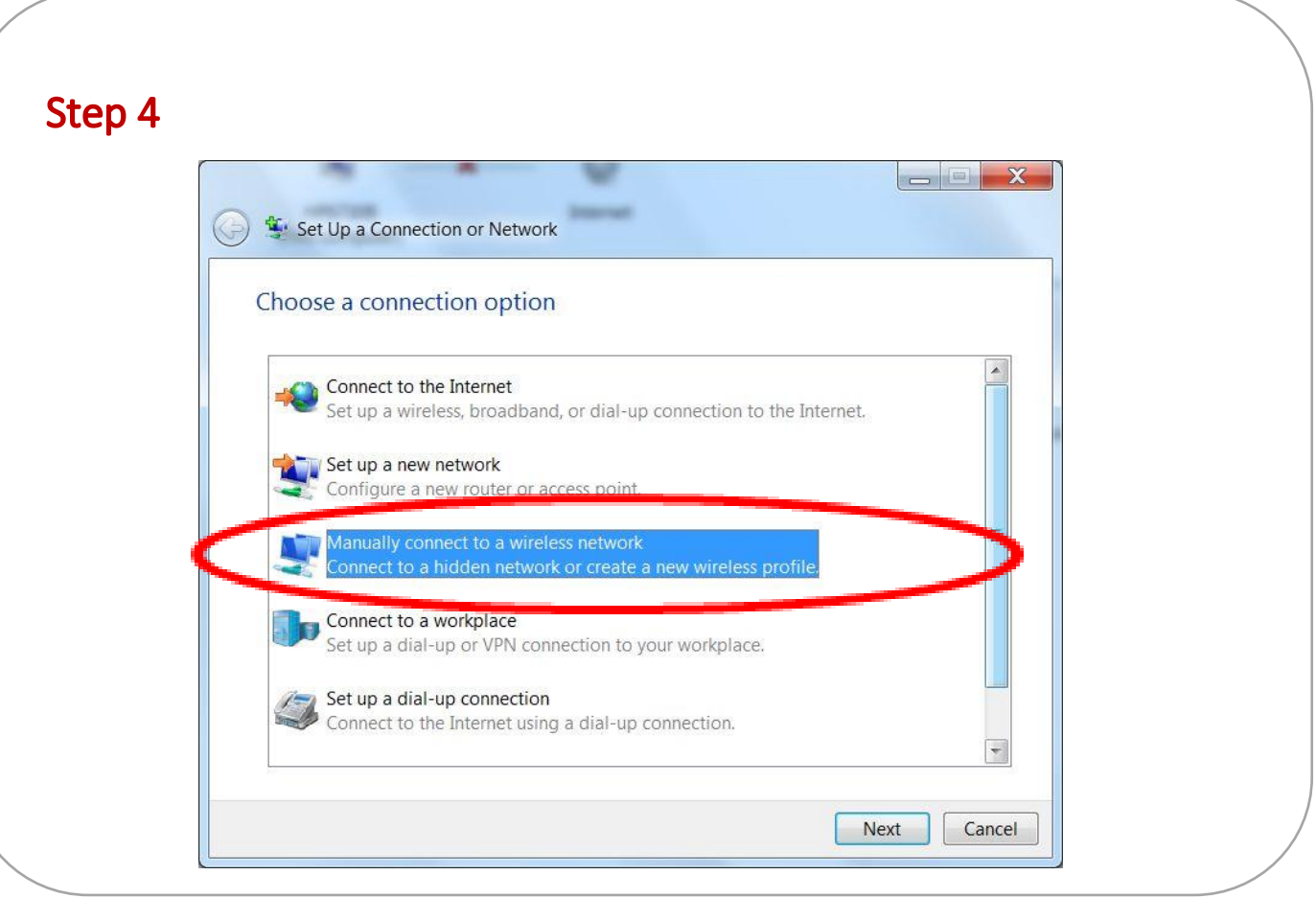

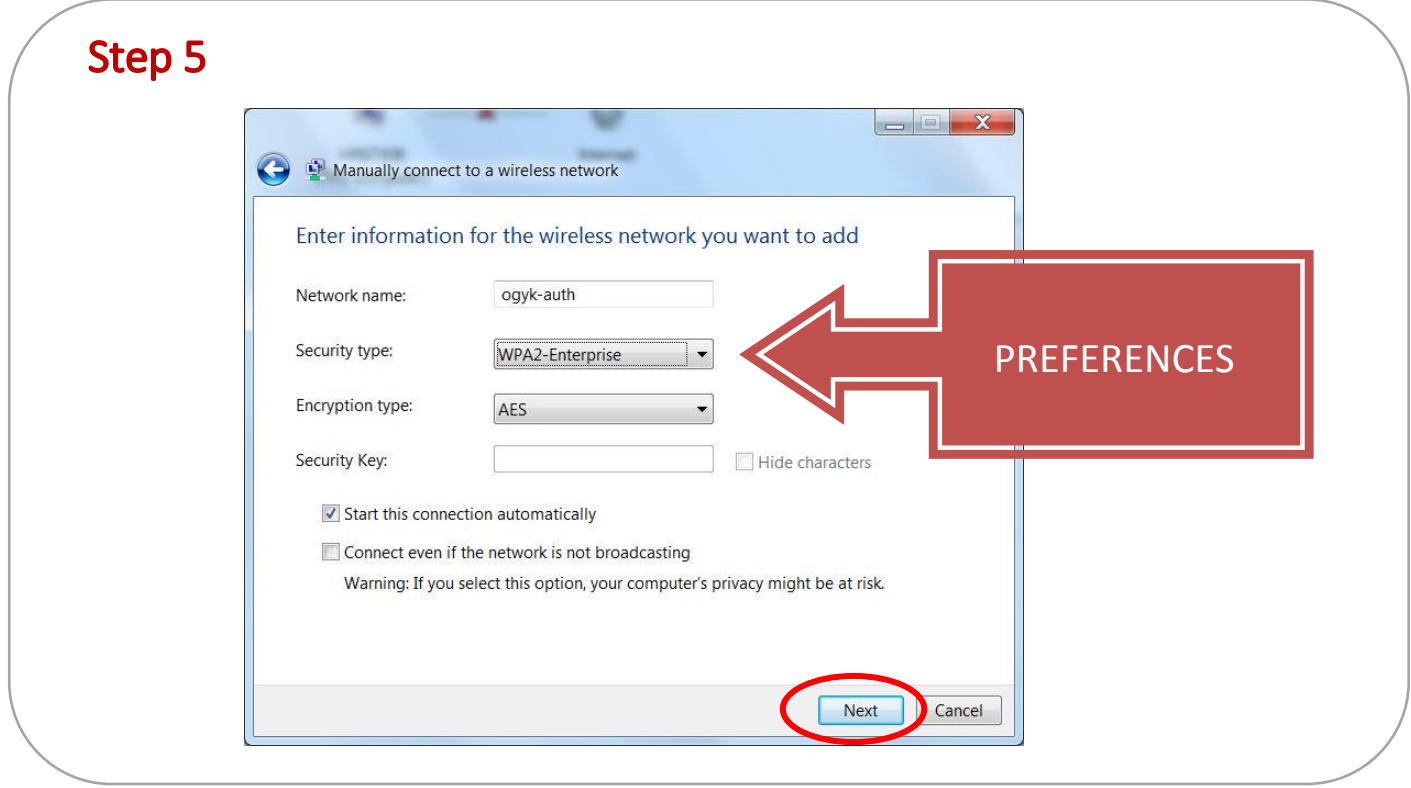

For the normal functioning of the connection, you need to apply the following settings:

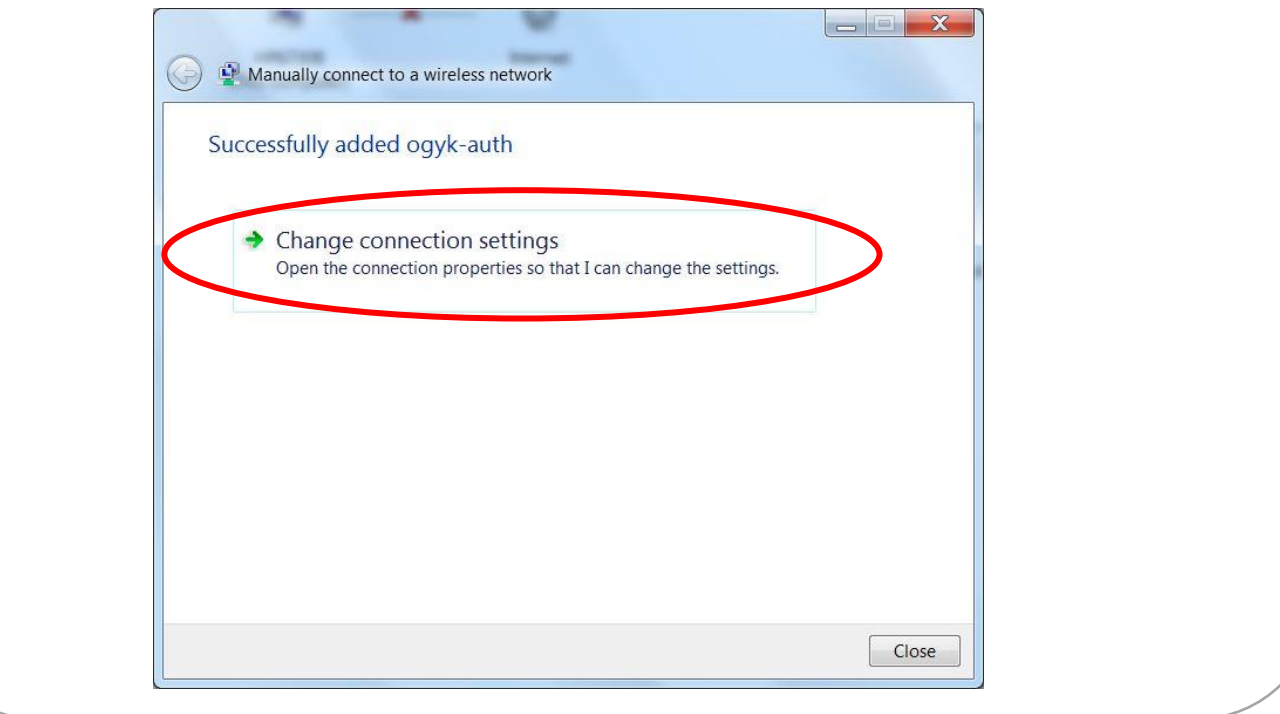

## Step 7

On 'Connection' tab, click 'Connect automatically…'

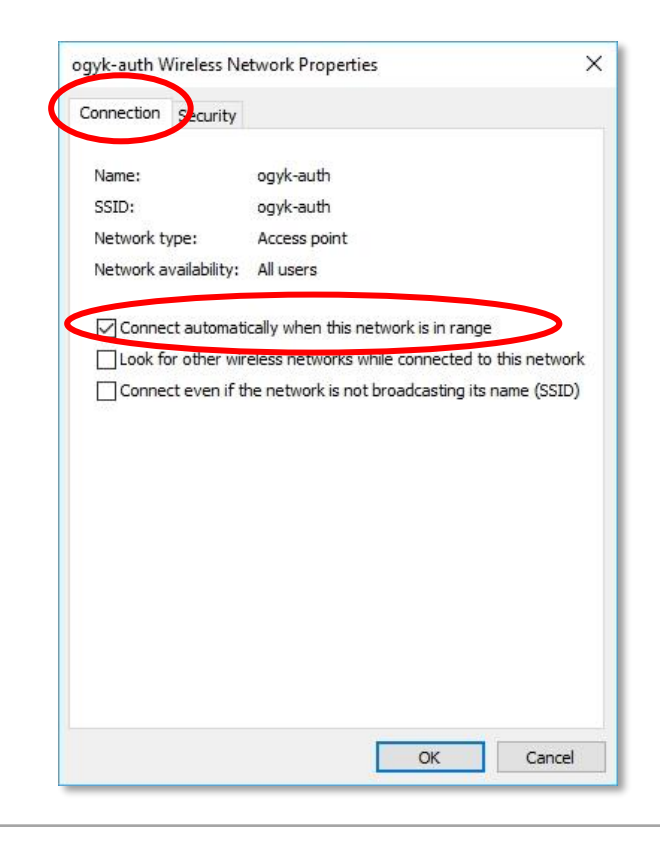

On 'Security' tab click 'Settings'

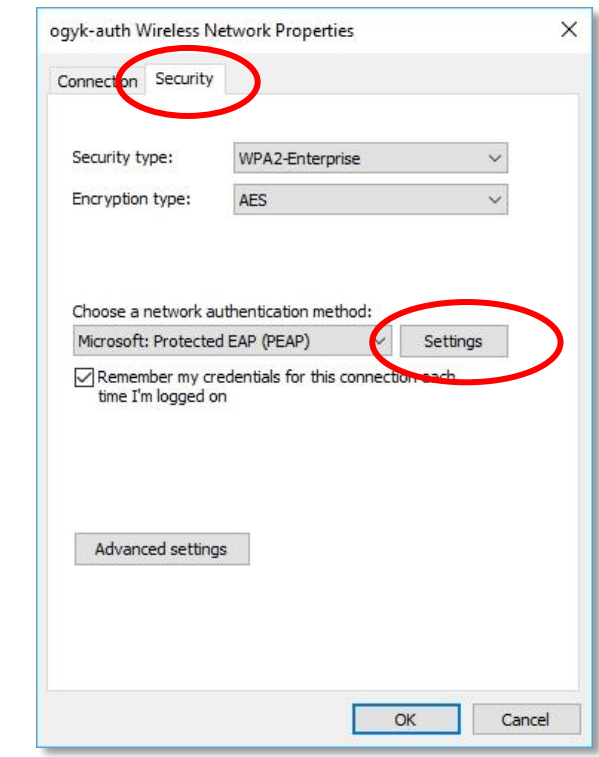

## Step 9

Unclick the two checkboxes and click 'OK'

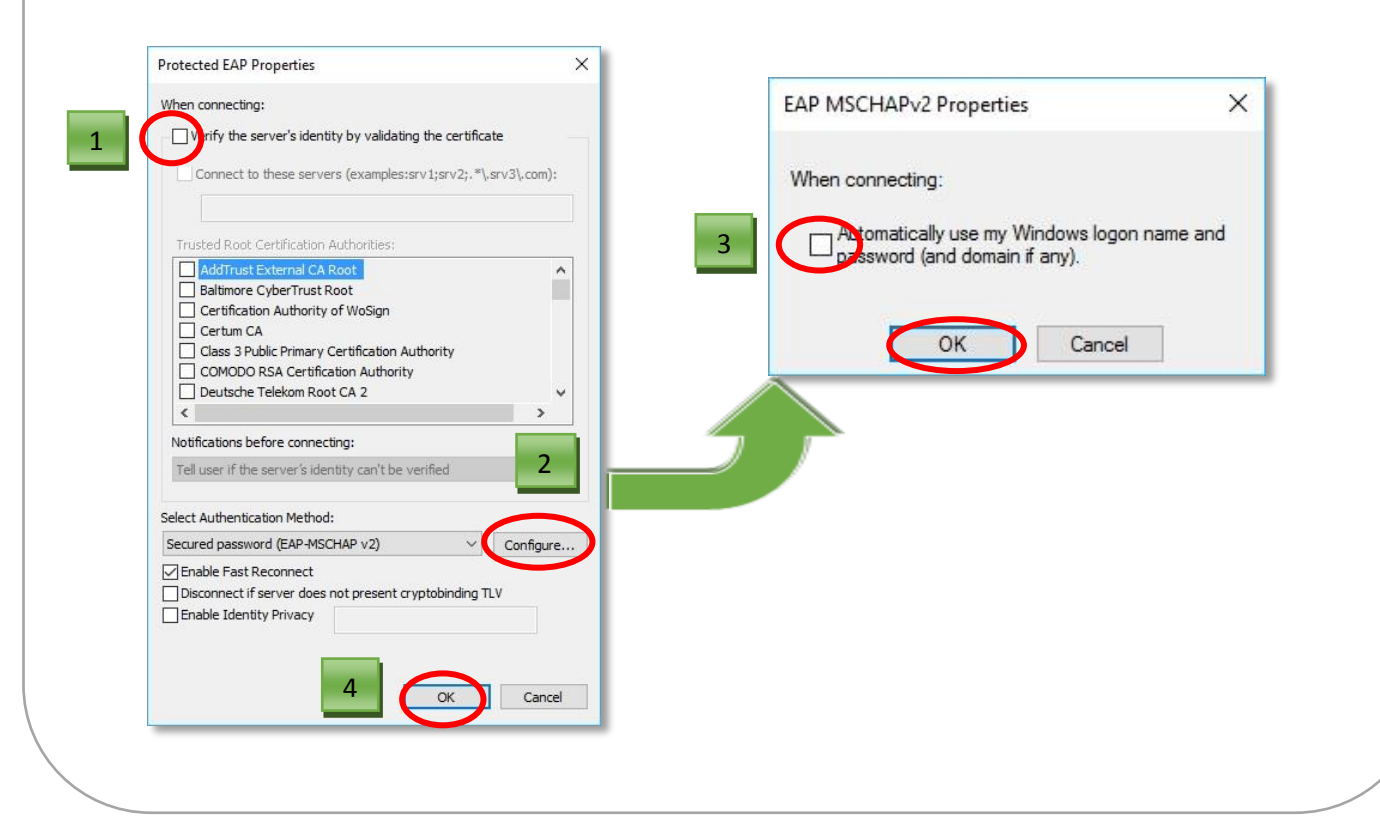

When redirected to 'Security' tab, click 'Advanced settings'

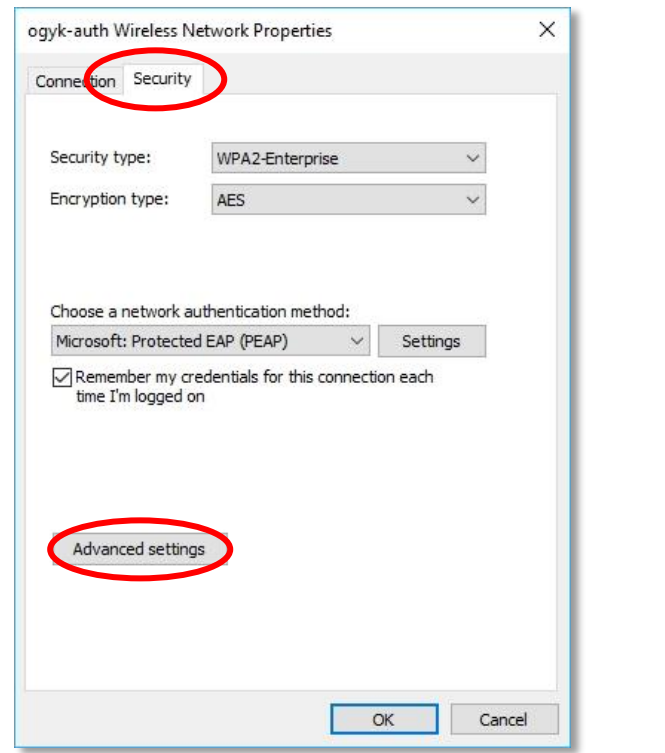

## Step 11

Specify authentication mode as shown below:

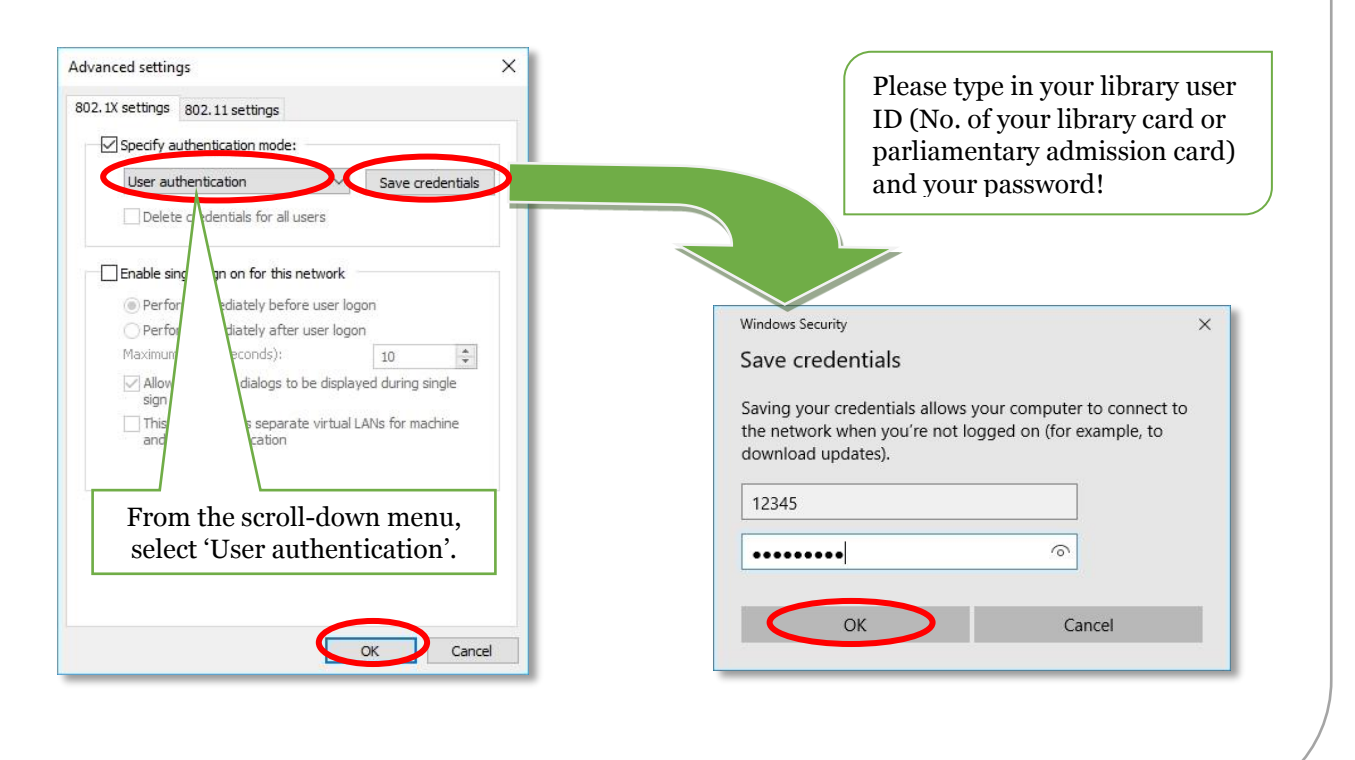

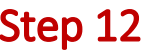

Returning to 'Security' tab, click 'OK'

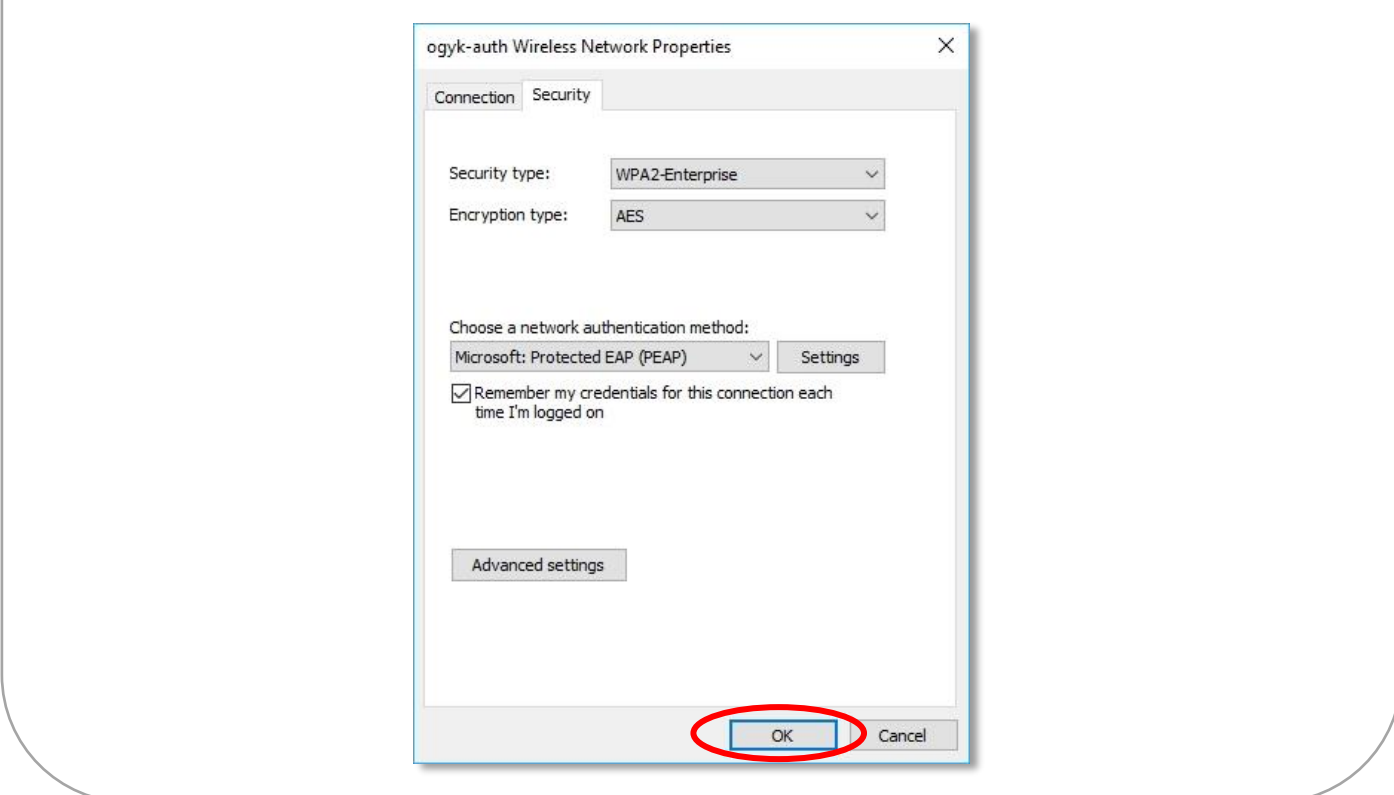

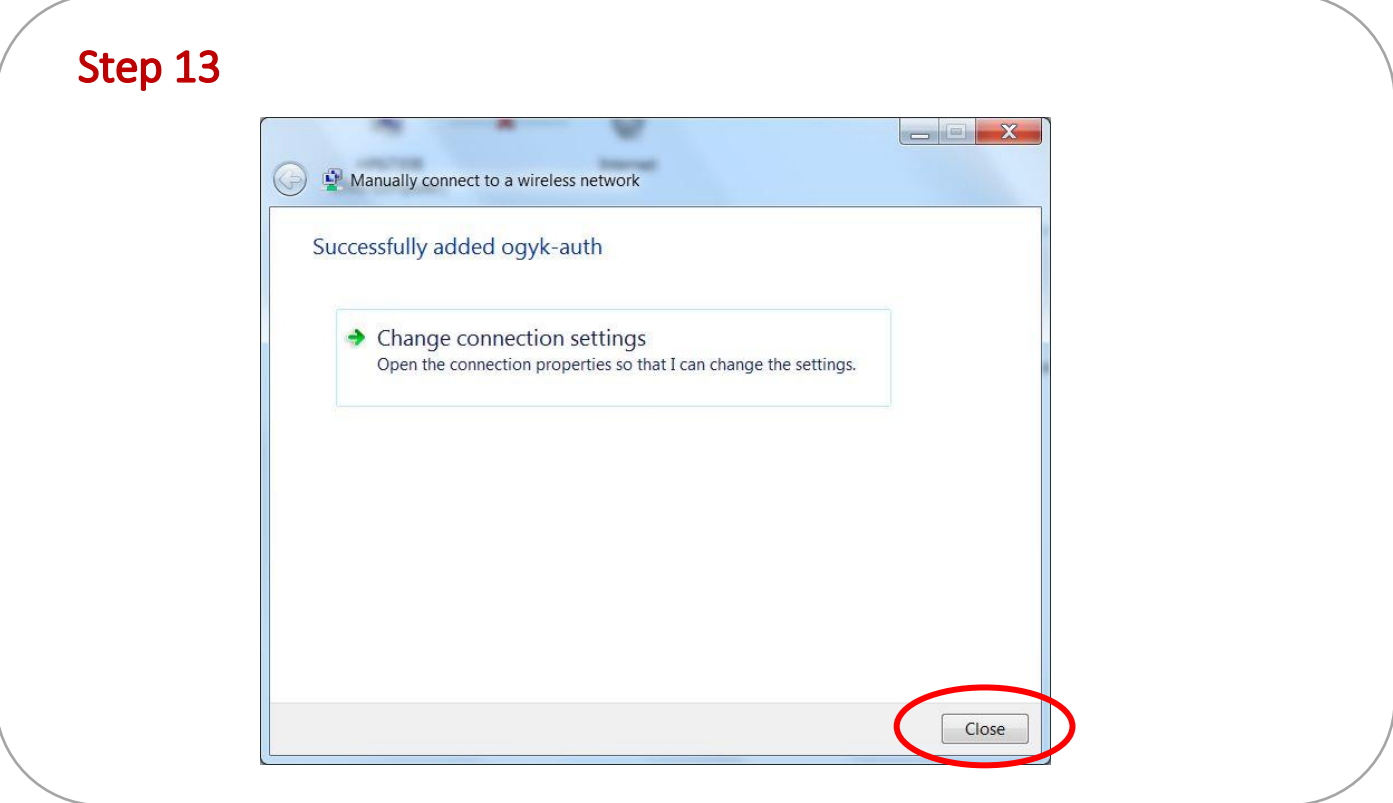

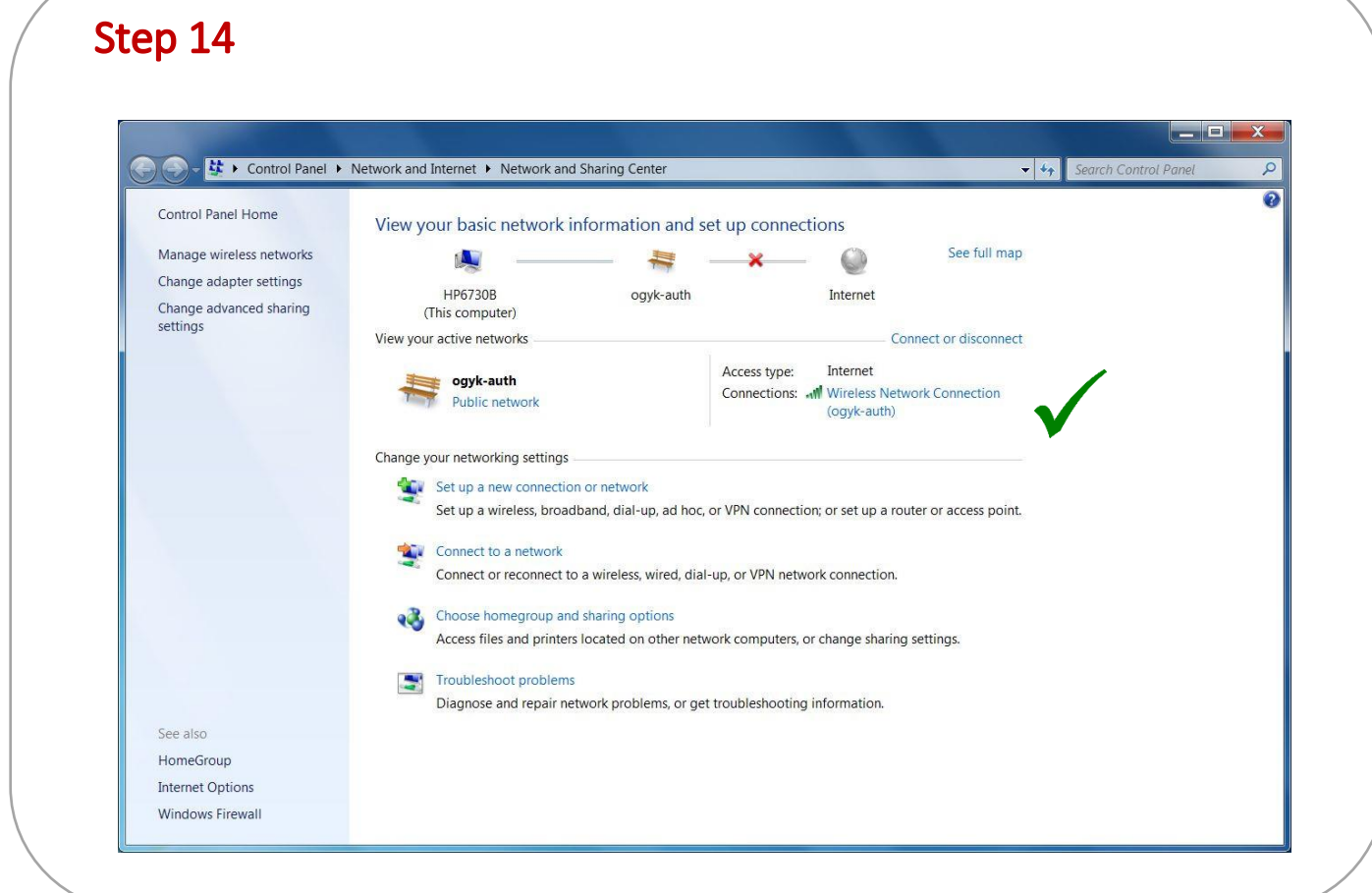

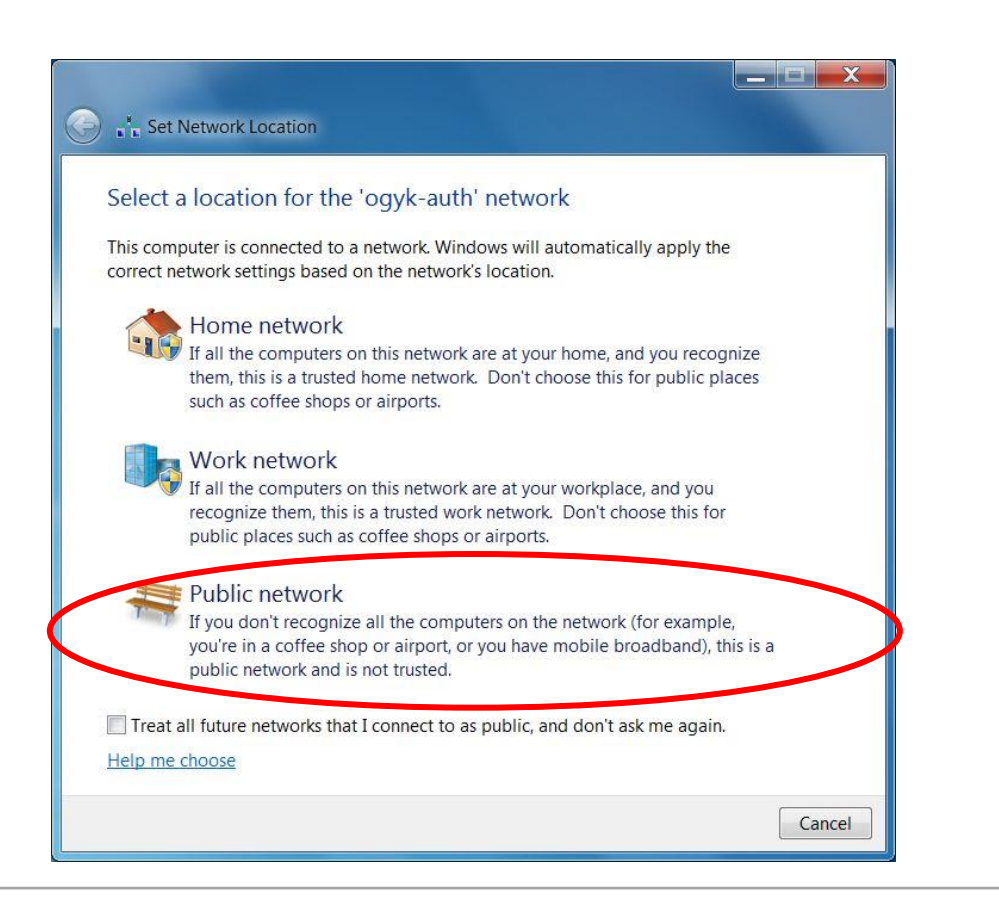

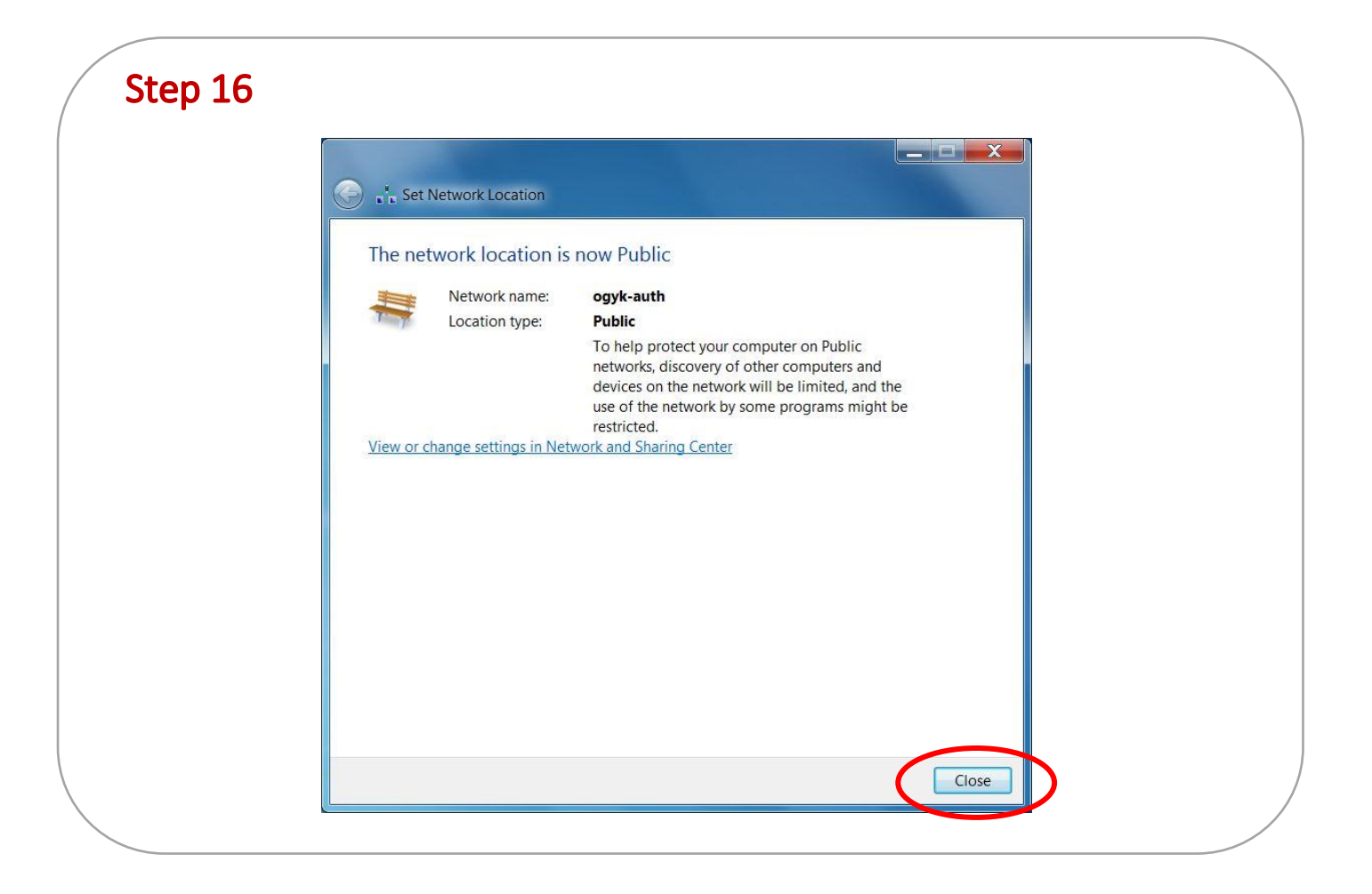